## **Quick Start Instructions**

1. Be sure that your Apple1 has a jumper between address select line A and T, as shown in Figure 1. Note: Replica1 computers have a static memory mapping scheme and need no modifications for the CFFA1.

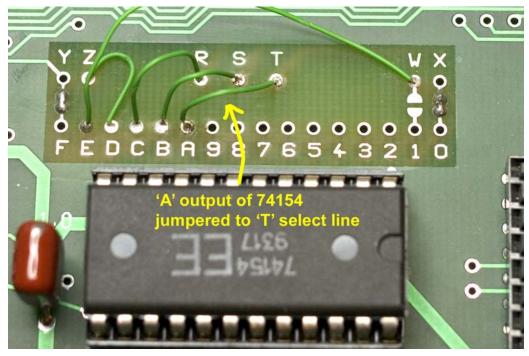

Figure 1: Typical mapping of Apple1 with the additional jumper for CFFA1.

- 2. Discharge yourself of excess static charge.
- 3. Remove the CFFA1 Interface from the anti-static bag.
- 4. Turn off power to your Apple1/Replica1 computer. Do not skip this step!
- **5.** Configure dip switch S1 on the CFFA1 (upper right corner) for your computer. Table 1 gives the meaning of each switch. Figure 2 shows the typical configuration for the Apple1 and Replica1 computers. Note: Obtronix Apple1 clones should use the Apple1 settings.

| Switch | Purpose                                       | Apple1 | Replica1 |
|--------|-----------------------------------------------|--------|----------|
| 1      | Not used                                      | Х      | Х        |
| 2      | Disable SRAM decode from \$1000 to \$7FFF     | OFF    | ON       |
| 3      | Low at CPLD input pin 19 (not used currently) | Х      | Х        |
| 4      | EEPROM Write Enable                           | OFF    | OFF      |
| 5      | SRAM Enable                                   | ON     | ON       |
| 6      | Connects Apple1 Reset to CFFA1 CF card socket | ON     | ON       |

Table 1: CFFA1 connections and jumpers PCB v1.0 Rev D NOTE:  $\mathbf{ON} = \mathbf{Switch}$  up,  $\mathbf{OFF} = \mathbf{Switch}$  down, and  $\mathbf{X} = \mathbf{Don't}$  Care

Typical S1 settings for Apple1

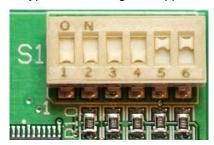

Typical S1 settings for Replica1

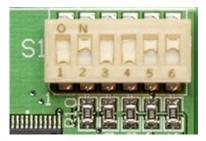

Figure 2: Typical dip switch configuration for the Apple1 and Replica1 computers.

**6.** Before Inserting the CFFA1 Interface into your computer, determine the proper orientation using the silk-screen labels: '1', '22', 'A' and 'Z' located near the gold edge card fingers. Match these labels up with the labels on the host computer before inserting the CFFA1. See Figure 3 below for a picture of the CFFA1 correctly inserted in the Apple1.

## \*\* Warning: Inserting the CFFA1 card backward will destroy the CFFA1 \*\*

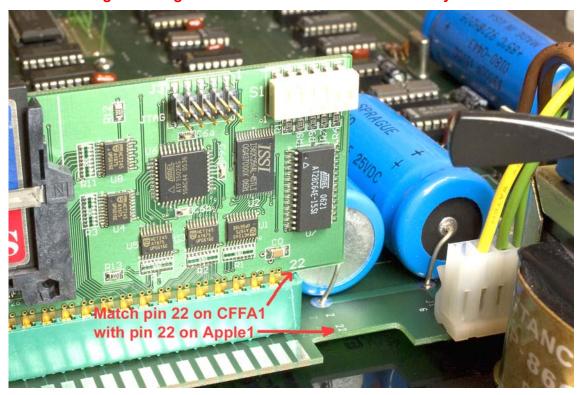

Figure 3: CFFA1 inserted correctly in Obtronix clone of the Apple1.

- 7. Insert the CFFA1 Interface into any empty slot. An authentic Apple1 or Obtronix clone only has one slot. A Replica1 computer will require an expansion board for the CFFA1 to work. All slots are wired in parallel so they should all work the same.
- 8. Insert a CompactFlash memory card into your CFFA1 interface. You can insert the card anytime, as long as you power cycle your computer after you insert the card. NOTE: Depending on the brand of CF card, you will either have to power cycle or press reset after each insertion of a CF card into the CFFA1.
- **9.** Power up your Apple1 computer.

- 10. Press the clear screen button on the Apple1.
- 11. Press the Reset button on the Apple1.
- **12.** Type 9000R to access the CFFA1's interactive menu. The firmware for the CFFA1 is located at \$9000 to \$AFFF.

## Note to Replica1 Users:

You may need to connect a short ground wire (2 inches or less) from the Replica1 to its expansion board to get reliable operation from the CFFA1 (see Figure 4). The symptom you may notice is an unexpected I/O error when accessing the CF card from a simple Catalog menu command. If you get I/O errors, try adding the ground wire. The best connection will be a soldered connection, but other temporary connections may work also.

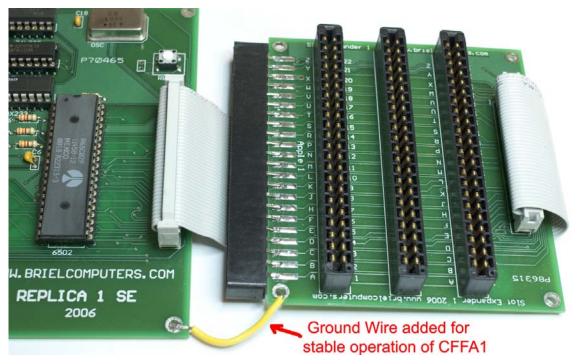

Figure 4: Replica1 SE and expansion board with ground wire added